### Your Guide to Video Visits – Macs & PCs

#### 1 Before Your Visit

Choose ONE of the audio conference options **Phone Call** 

To get ready, follow these steps. Make sure to do this at least 1 day before your visit. Call the MyChart Support Line at (415) 514-6000, anytime, if you need assistance. Choose a quiet place with a strong network connection.

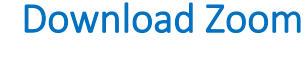

- To download Zoom and test your device at the same time, visit this link: [https://zoom.us/test.](https://zoom.us/test)
- Click the **Join** button.
- If Zoom is not already installed on your computer, it will download automatically.
- Double-click the downloaded file to begin installing. Follow-on screen instructions.
- When installation completes, you will be put into a test meeting.

### Test Your Audio

- A window will appear with choices for your audio connection.
- If you have speakers and a microphone on your computer, choose Join with Computer Audio.
- Otherwise, choose Phone Call.

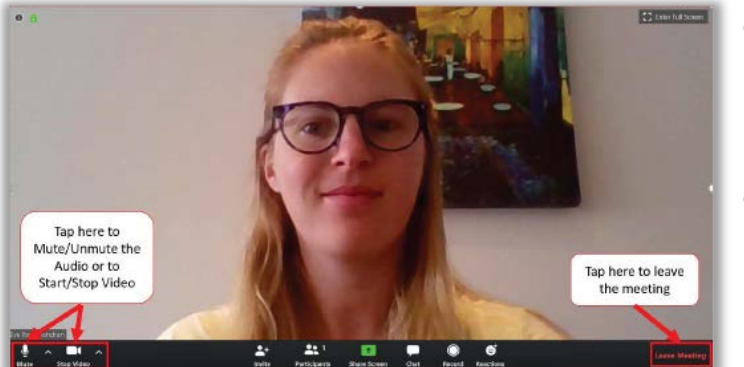

### Test Your Video

- Your connection is successful when you see yourself. This is just a test meeting, so no one else will join you.
- If your video did not start automatically, click the camera icon in the lower left corner to make sure the correct camera is selected.

Having trouble? Call our MyChart Support Line, anytime, at (415) 514-6000.

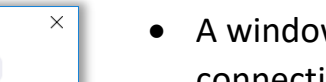

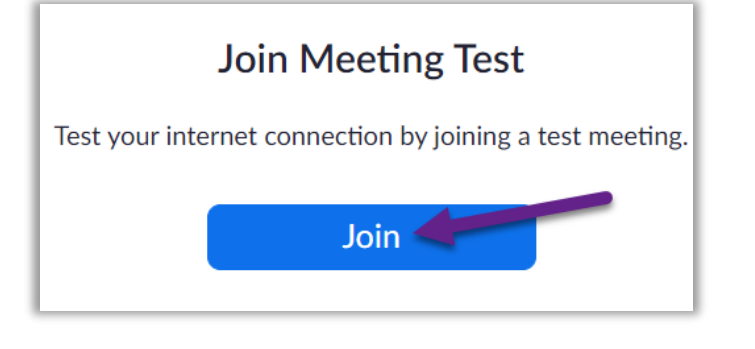

**Computer Audio** 

**Join with Computer Audio** Test Speaker and Microphone

 $\blacktriangleright$  Automatically join audio by computer when joining a meeting

Call Me

# $\mathsf{U} \mathsf{C}_{\mathsf{S} \mathsf{F}}$  Health

### Your Guide to Video Visits – Macs & PCs

#### 2 Complete eCheck-In

eCheck-In allows you to complete important tasks in advance of your visit. It is best to do this well in advance of your visit. eCheck-In is available up to 7 days before your appointment date.

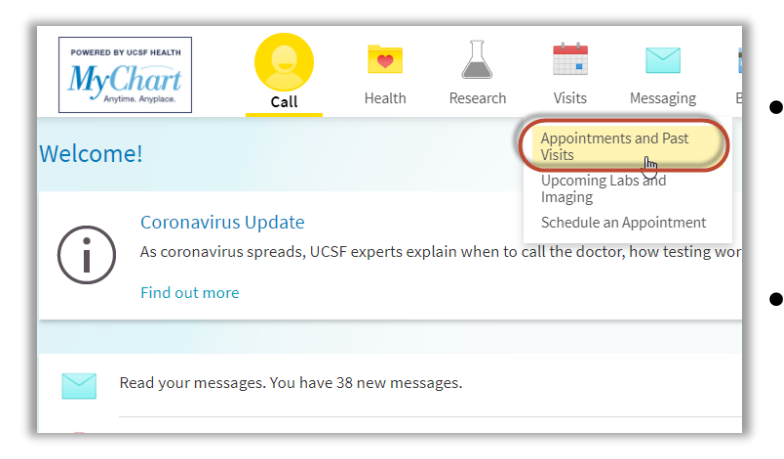

• Go to<https://www.ucsfhealth.org/mychart> and log in.

 $\mathsf{U} \mathsf{C}_{\mathsf{S} \mathsf{F}}$  Health

• Click **Visits** and click **Appointments and Past Visits**

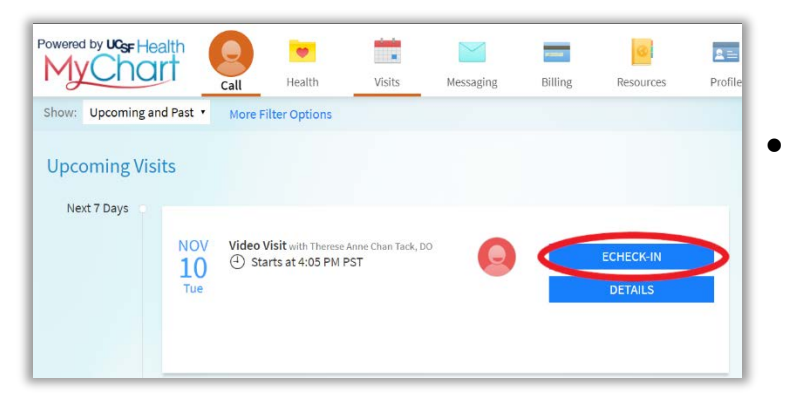

• Find your visit, then click **ECHECK-IN** and follow the on-screen instructions to complete your check-in tasks.

• Full instructions for eCheck-In are available at [https://ucsfmychart.ucsfmedicalcenter.org/ucsfm](https://ucsfmychart.ucsfmedicalcenter.org/ucsfmychart/en-US/docs/HelpCenter/eCheck-in.pdf) [ychart/en-US/docs/HelpCenter/eCheck-in.pdf](https://ucsfmychart.ucsfmedicalcenter.org/ucsfmychart/en-US/docs/HelpCenter/eCheck-in.pdf)

## Your Guide to Video Visits – Macs & PCs

### 3 On the Day of Your Visit

Be in a quiet place free from noise and other distractions and a strong network connection.

### Find Your Visit Details

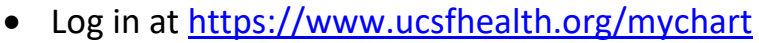

- Click **Visits** at the top of the window, and then click the **Appointments and Past Visits** tab.
- Click **Details** next to your appointment. Review information specific to your visit.
- Want to invite a family member? See instructions at the bottom for how to invite a guest to your appointment.

#### Start Your Appointment

- Shortly before your appointment time, you may start your appointment. You will do this either by clicking a button or by clicking on a Zoom link.
- If you see the **Begin Video Visit** button, click to start your visit.

• If don't see a button, scroll down. Click the Zoom Meeting link to start your visit.

Having trouble? Call our MyChart Support Line, anytime, at (415) 514-6000.

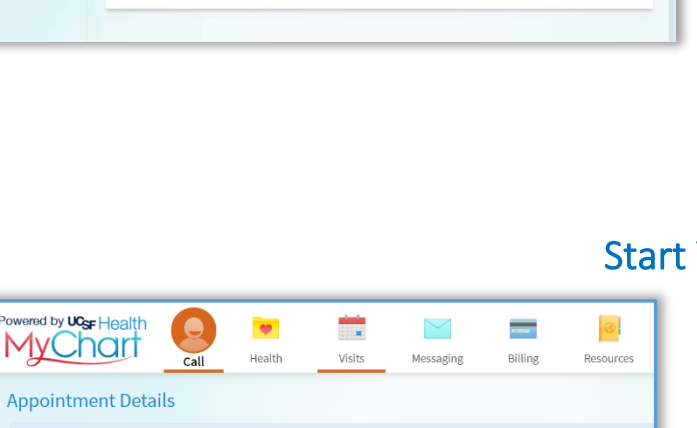

*OR*

We have scheduled a Video Visit for you. By accepting this invitation you consent to hold this visit by video. A video visit is billed the same as an office visit; the terms of your deductible and copay still apply. You always have the option to request an in-person

You must go to our website to setup and test your device: https://videovisit.ucsf.edu/

The information you've submitted is now on file. For in person visits please stop by the Front Desk so they know you arrived. Any remaining tasks will need to be completed in person at the Front Desk or Kiosk for in person visits

> It's time to start your video visit! BEGIN VIDEO VISIT

Click the button above when you are ready to talk to your doctor.

Fill out the following questionnaire before your video visit:

Thanks for using eCheck-In!

Video Visit with

**Therese Anne Chan** Tack, DO

appointment instead of, or following, a video visit.

Zoom Meeting Link: https://ucsf.zoom.us/j/8926159947

Date: Tuesday, November 10, 2020

Provider: Therese Anne Chan Tack

Zoom Meeting ID: 892-615-9947

**VIDEO VISIT** Dear Mr. Test.

Time: 3:45 PM

1. Prior to your visit:

2. On the day of your visit:

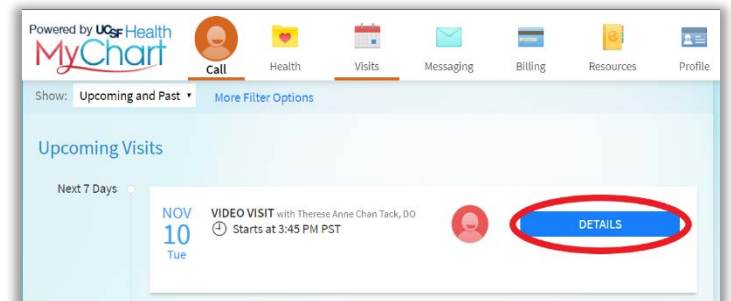

# $\mathsf{U} \mathsf{C}_{\mathsf{S} \mathsf{F}}$  Health

## $UGF$  Health

### Your Guide to Video Visits – Macs & PCs

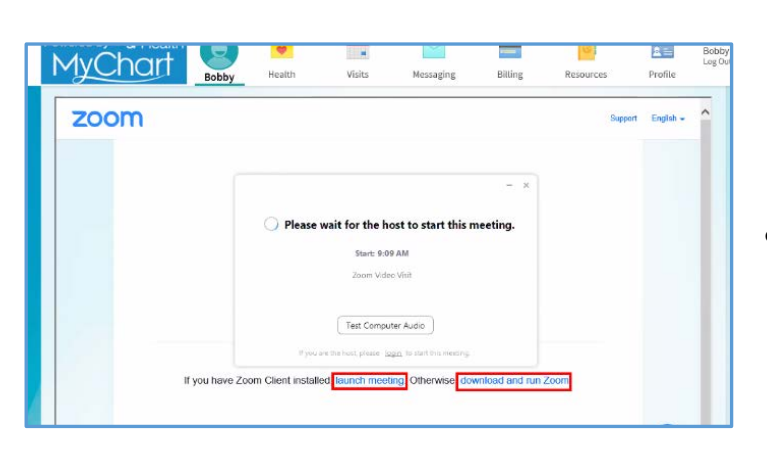

- You can also join the meeting using the Meeting ID if provided. Go to [https://ucsf.zoom.us/,](https://ucsf.zoom.us/) click **Join a Meeting** and enter the meeting ID from your instructions.
- No matter how you start the visit, a Zoom meeting will launch. If the meeting doesn't launch, click **Launch Meeting**.

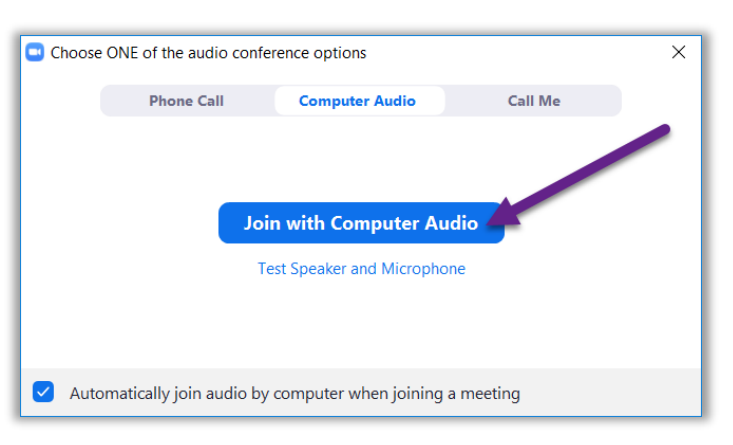

- You will be placed in a virtual waiting room. Please wait for your provider to admit you.
- Once you're in the meeting, please make sure to click **Join with Computer Audio** and to turn on your video using the **Start Video** button.
- Enjoy your visit!